## How to create an iLearnOregon account:

## Partner/Non-State Employee Guide

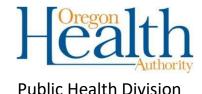

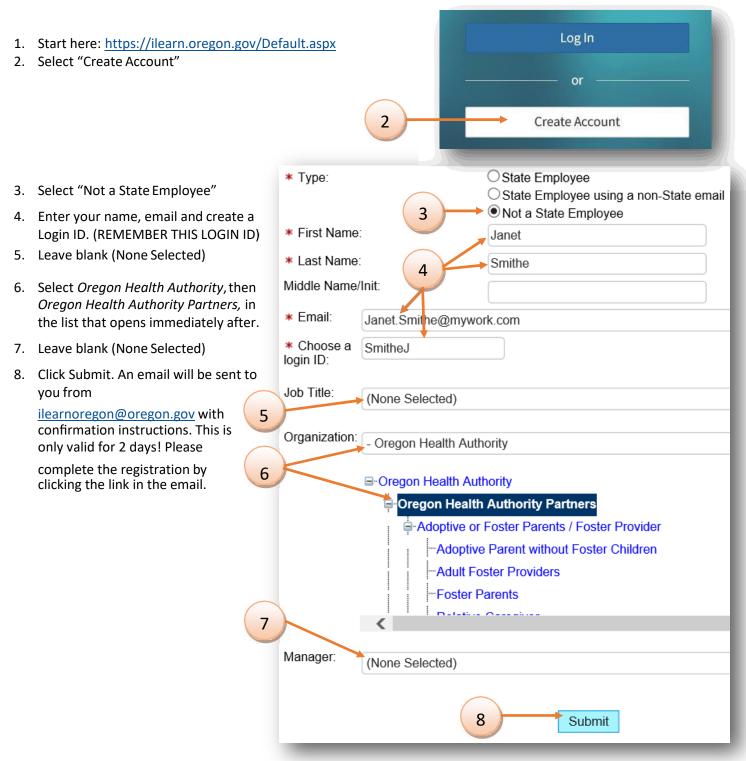

- 9. Once you have completed the registration, another email will be sent to you with a temporary password. Use this temporary password to login at: <a href="https://ilearn.oregon.gov/Default.aspx">https://ilearn.oregon.gov/Default.aspx</a>
- 10. After logging in for the first time, it will prompt you to change your password. Please write down your username and password and keep for your records!